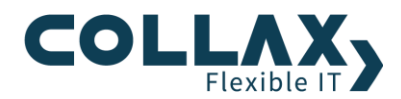

# **Datensicherung und Wiederherstellung von virtuellen Umgebungen**

**Wie werden virtuelle Maschinen gesichert und wieder hergestellt**

## **Inhalt**

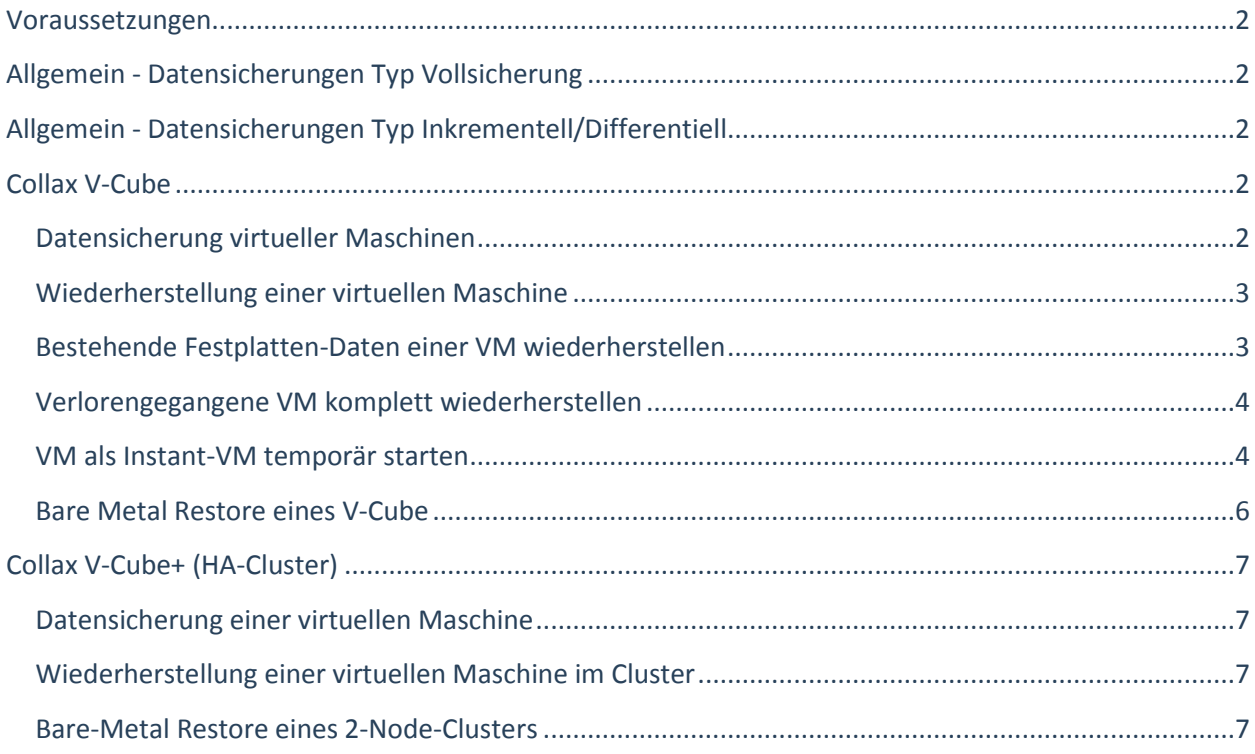

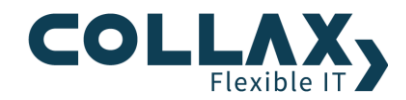

Dieses Howto beschreibt die Einrichtung und Durchführung von Datensicherung, die Durchführung von Bare Metal Recovery auf einem Collax V-Cube und in einem Cluster-Verbund, sowie eine Datenwiederherstellung einzelner virtuellen Maschinen.

#### <span id="page-1-0"></span>**Voraussetzungen**

- $\blacktriangleright$ Grundwissen zu Datensicherung/Datenwiederherstellung auf Collax Server
- $\overline{\phantom{a}}$ Collax V-Cube
- $\overline{\phantom{a}}$ Collax V-Cube+

## <span id="page-1-1"></span>**Allgemein - Datensicherungen Typ Vollsicherung**

Werden Sicherungen vom Sicherungslevel Vollsicherung angelegt und durchgeführt, werden die HDDs der virtuellen Maschinen inklusive vorhandener Snapshots vollständig auf das Sicherungsziel gesichert. Sind Snapshots vorhanden, die durch Datensicherungen erzeugt wurden (s. Datensicherungen Typ Inkrementell/Differenziell), werden diese vor einer Vollsicherung mit der Basisfestplatte zusammengeführt.

Eine Sicherung kann während des laufenden Betriebs der virtuellen Maschinen durchgeführt werden.

## <span id="page-1-2"></span>**Allgemein - Datensicherungen Typ Inkrementell/Differentiell**

Wird im Sicherungsvorgang nur der Sicherungslevel inkrementell angegeben, werden beim ersten Sicherungsjob alle gewählten Elemente vollständig gesichert. Der nachfolgende Sicherungsjob wird dann inkrementell durchgeführt.

Inkrementelle Sicherungen von *VM HDDs* sichern die Differenz der Festplattenveränderungen seit der letzten Sicherung. Technisch werden dazu abgeschlossene Snapshots gesichert. Diese Snapshot werden automatisch erzeugt und sind im Formular Snapshots der jeweiligen VM aufgelistet und mit einem Kommentar des Sicherungssystems gekennzeichnet.

#### - Verfügbare Snapshots

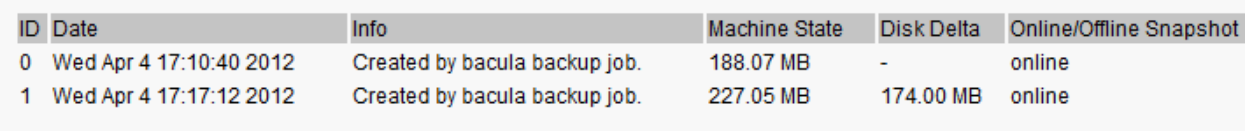

## <span id="page-1-3"></span>**Collax V-Cube**

#### <span id="page-1-4"></span>**Datensicherung virtueller Maschinen**

Die wichtigen Daten auf dem Virtualisierungs-Host, die gesichert werden sollen, sind Daten rund um die virtuellen Maschinen. Dazu gehören die Daten der Festplatten, die CD/DVD-ISOs, erzeugte Snapshots und eventuell vorhandene Collax Server Templates. Diese Daten gliedern sich in die folgenden Sicherungselemente auf der GUI:

- $\overline{\phantom{a}}$ *HDDs und Snapshots von virtuellen Maschinen (Logische Volumes, Images, Snapshots)*
- $\overline{\phantom{a}}$ *CD/DVD-ISOs für die Virtualisierung (ISOs)*
- $\blacktriangleright$ *Installations-Vorlagen von Collax Servern (Templates)*

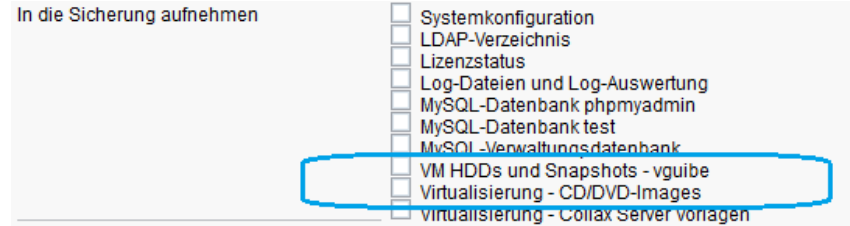

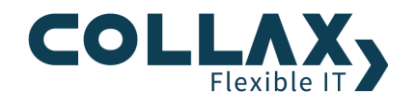

Die Einstellungen zu Anzahl und Art von Festplatten, Anzahl der CPUs, RAM, NICs von den virtuellen Maschinen sind in der *Systemkonfiguration* abgelegt. Diese Einstellungen können nicht pro VM wiederhergestellt werden und sind deshalb nur für den Fall eines V-Cube Bare Metal Restore zu verwenden.

### <span id="page-2-0"></span>**Wiederherstellung einer virtuellen Maschine**

Prinzipiell sollen bei einer Wiederherstellung einer virtuellen Maschine alle beteiligten Daten wiederhergestellt werden. Um nun einen bestimmten Zustand eines bestimmten Datums von einer VM wieder herzustellen, kann im Snapshots-Dialog der wiederhergestellten Maschine der entsprechende Zustand benutzt werden. Für verschiedene Nutzungsszenarien gibt es unterschiedliche Vorgehensweisen für die Rücksicherung von VMs.

#### <span id="page-2-1"></span>**Bestehende Festplatten-Daten einer VM wiederherstellen**

(Festplatten/Storage/Images und Snapshots einer bestehenden VM wiederherstellen)

- 1. Snapshots der **bestehenden** VM müssen vor der Wiederherstellung komplett aufgelöst werden. *Virtuelle Maschinen → Snapshots →* Aktion *Zusammenführen auf ID0*
- 2. Fahren Sie die VM herunter
- 3. Wählen Sie anschließend im Dialog *Datensicherung → Datenwiederherstellung* die VM Daten aus, die wiederhergestellt werden sollen.
	- Virtualisierung CD/DVD-Images
	- Virtualisierung Collax Server Vorlagen
	- **E** JUM HDDs und Snapshots vm3
	- E VM HDDs und Snapshots CollaxPlattformServer
- 4. Klicken Sie *Wiederherstellen* und setzen die folgenden Optionen
	- o Ersetzen: Immer
	- o Ziel: Original-Host
	- o Zielpfad: Am Original-Platz
- 5. Klicken sie den Knopf *Wiederherstellen*
- 6. Bestätigen Sie den Vorgang
- 7. Verfolgen Sie die Wiederherstellung unter *Datensicherung → Status und Betrieb* Laufende Jobs bis dieser erfolgreich beendet wurde. Eine entsprechende E-Mail mit dem Status wird nach Abschluss an den Administrator versendet.

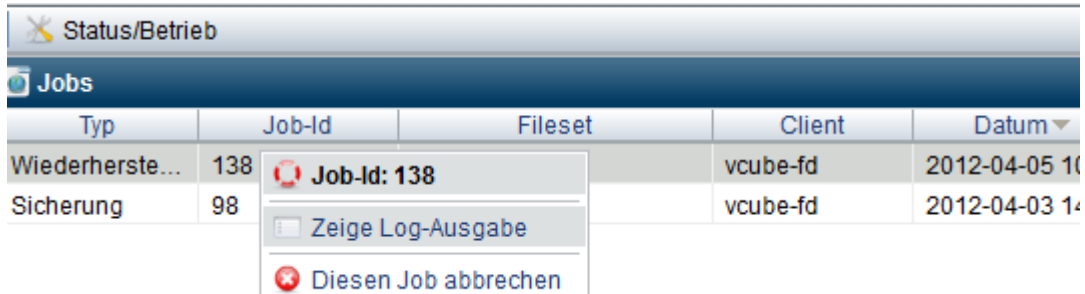

Hinweis: Der Wiederherstellungsvorgang stellt neben den Festplattendaten auch den Betriebsstatus der VM zum entsprechenden Sicherungszeitpunkt wieder her. Der Status kann **running**, **shutoff** oder **paused** sein.

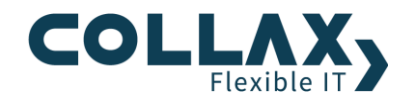

#### <span id="page-3-0"></span>**Verlorengegangene VM komplett wiederherstellen**

Um eine VM inklusive Konfigurationsdaten, HDD- und Snapshot-Daten wiederherzustellen, werden folgende Schritte erforderlich:

- Konfigurieren Sie die VM mit demselben Namen und denselben Einstellungen, wie sie schon einmal existierte.  $\blacktriangleright$
- $\blacktriangleright$ **Hinweis:** Besaß die VM vorher eine HDD mit dem Typ *Logisches Volume,* muss dieses Logische Volume vor der Datenwiederherstellung konfiguriert werden.
- $\overline{\phantom{0}}$ Aktivieren Sie die Einstellungen
- $\blacktriangleright$ Folgen Sie den Anweisungen ab Punkt 3. im Abschnitt **Bestehende Festplatten-Daten einer VM wiederherstellen**

#### <span id="page-3-1"></span>**VM als Instant-VM temporär starten**

Instant-VM ist eine spezielle Aktion im Funktionsset V-Recovery. Die Aktion wird dazu benutzt, um eine separate VM-Instanz aus den Sicherungsdaten herzustellen. Diese Instanz kann parallel zur originalen virtuellen Maschine betrieben und geprüft werden.

1. Wählen Sie im Dialog *Datensicherung → Datenwiederherstellung* die VM aus

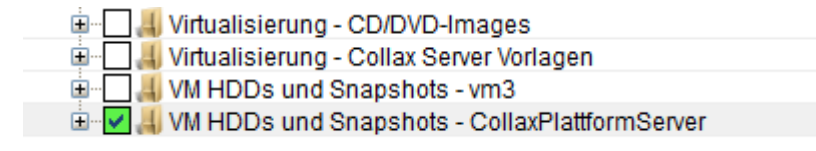

- 2. Klicken Sie *Wiederherstellen* und setzen die folgenden Optionen
	- o Ersetzen: Immer
	- o Ziel: Original-Host
	- o **Zielpfad: Temporär**

**Hinweis**: Standardmäßig bietet der Zielpfad Temporär mit dem Verzeichnis /var/tmp maximal 100GB Speicherplatz. Falls die wieder herzustellende VM mehr Platz benötigt, muss das Logische Volume *datavolume* entsprechend vergrößert werden.

- 3. Klicken sie den Knopf *Wiederherstellen,* bestätigen Sie die Aktion
- 4. Im Dialog *Virtualisierung → V-Recovery* die VM per Rechtsklick wählen und Aktion **Instant-VM** klicken.

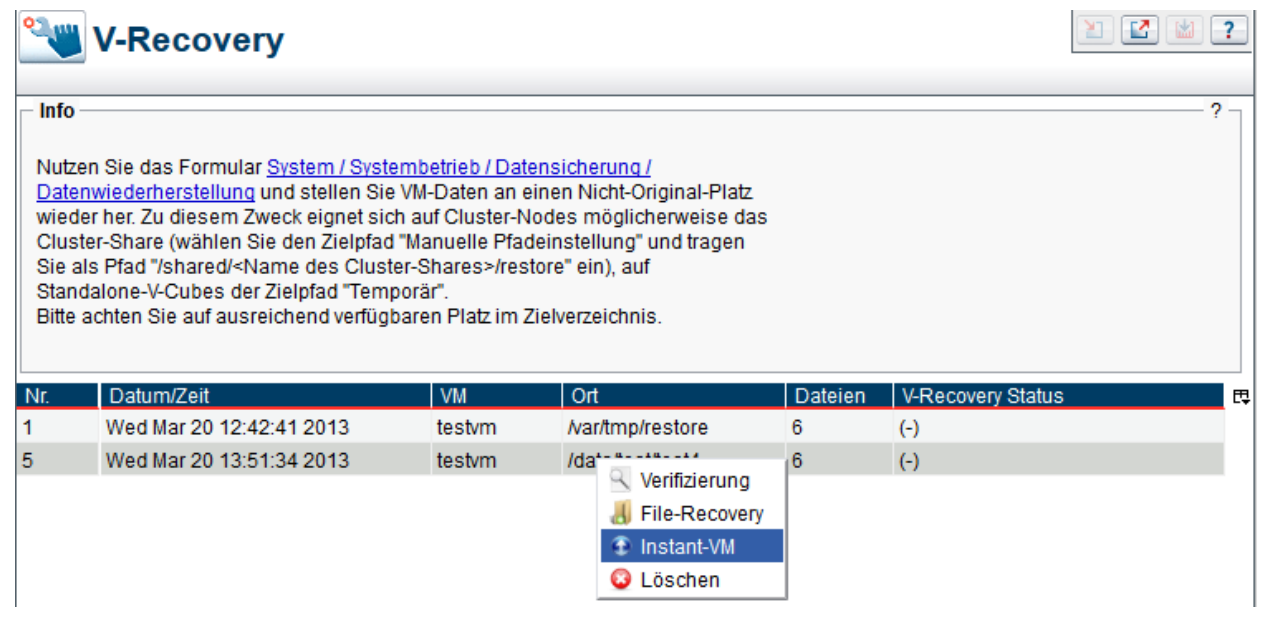

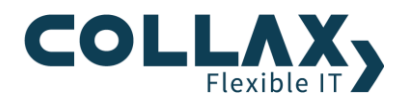

5. Wählen Sie den erwünschten wiederherzustellenden Zustand/Snapshot. Zusätzlich wählen Sie, ob die VM temporär mit oder ohne Netzwerkeinstellungen hergestellt werden soll.

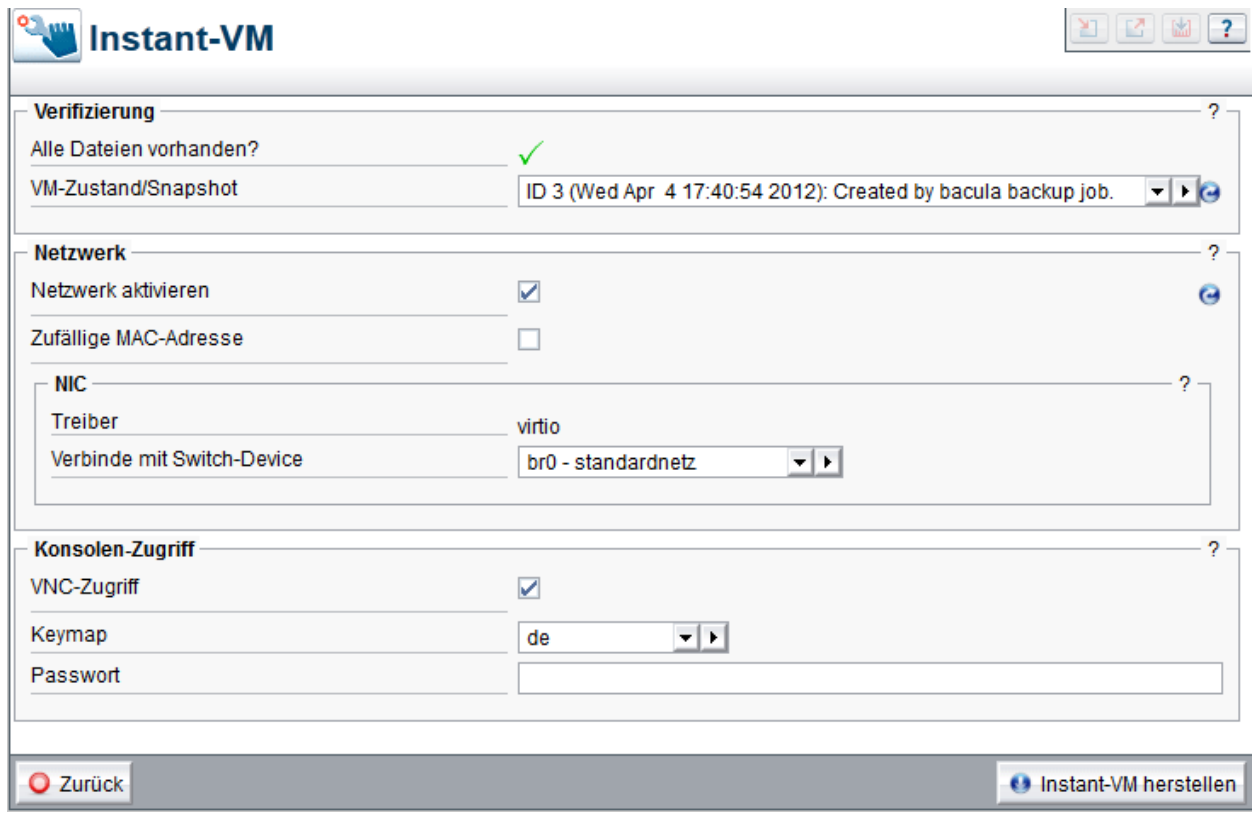

6. Anschließend kann die VM gestartet werden

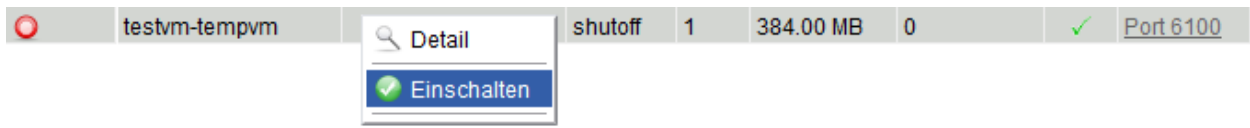

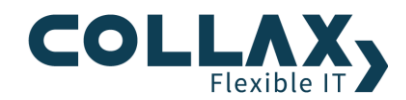

#### <span id="page-5-0"></span>**Bare Metal Restore eines V-Cube**

Nach einer durchgeführten Datensicherung erhält der Administrator zwei Status-E-Mails vom Backup System. Aus den E-Mails kann zum einen entnommen werden, ob das Backup erfolgreich war, und zum anderen findet man dort auch eine detaillierte Auflistung der gesicherten Elemente.

Eine Wiederherstellung ist erst dann nötig, wenn der Collax V-Cube Server komplett ausgefallen und das System neu aufgebaut werden muss. Für das "Bare Metal Restore" wird eine Datei "Disaster Recovery Token" benötigt. Hier die detaillierte Vorgehensweise:

- $\blacktriangleright$ V-Cube auf der Server-Hardware installieren
- $\mathbf{y}$ Auf Administrations-GUI einloggen
- Im Dialog *Datensicherung → Bare Metal Restore* laden Sie die Disaster Recovery Token hoch (Dateiname *recoverytoken\*.rto*).
- Wählen Sie im Dialog *Datensicherung → Datenwiederherstellung* zuerst das Sicherungselement "Systemkonfiguration" aus und klicken auf "Wiederherstellen".
- Stellen Sie die folgenden Optionen ein
	- o Erstetzen immer
	- o Ziel-Client: Original Host
	- o Ziel-Pfad: Am Originalplatz

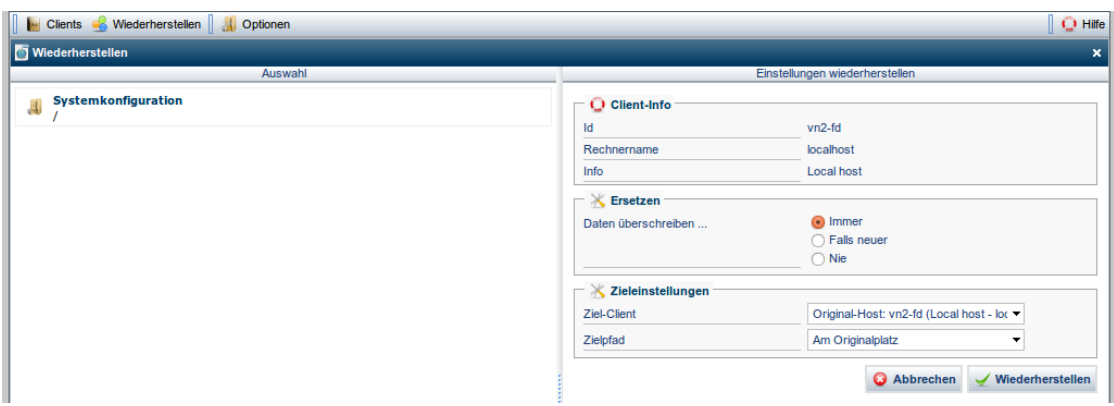

Starten Sie die Wiederherstellung mit der Aktion **Wiederherstellen.**

**Hinweis**: Eventuell sind geplante Sicherungsjobs zeitlich zu verschieben, da das Sicherungssystem nach der Konfigurationsaktivierung aktiv ist.

- $\blacktriangleright$ Aktivieren Sie nach Abschluss anschließend die wieder hergestellte Systemkonfiguration.
- $\blacktriangleright$ **Nur bei Sicherungsdaten von Version 6.1.2 und kleiner:** Wenn gesicherte virtuelle Maschinen Festplatten des Typs LV (Logisches Volume) benutzen, müssen diese LVs nun neu hinzugefügt werden. Die LV-informationen wurden nicht in der Konfigdatei gespeichert. Erzeugen Sie unter Einstellungen → Virtualisierung → Hardware → Festplatten die erforderlichen Festplatten des Typs LV mit der korrekten Größe.
- $\blacktriangleright$ Wählen Sie im Dialog *Datensicherung → Datenwiederherstellung* alle anderen Elemente zur Wiederherstellung aus und klicken auf **Wiederherstellen**

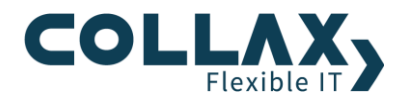

Stellen Sie die folgenden Optionen ein

- o Erstetzen immer
- o Ziel-Client: Original Host
- o Ziel-Pfad: Am Originalplatz

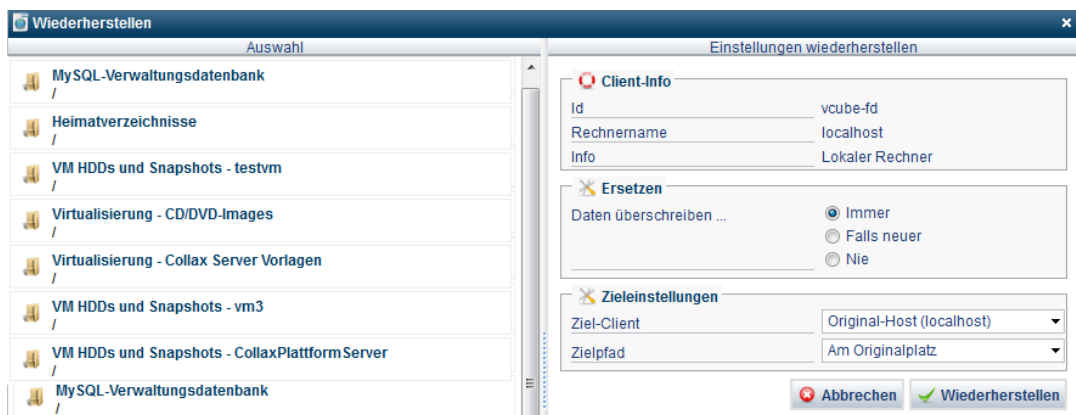

 $\blacktriangleright$ Starten Sie die Wiederherstellung mit der Aktion **Wiederherstellen**

Bitte beachten Sie, dass eine Wiederherstellung der VM-Daten, je nach Datenmenge, mehrere Stunden dauern kann

## <span id="page-6-0"></span>**Collax V-Cube+ (HA-Cluster)**

#### <span id="page-6-1"></span>**Datensicherung einer virtuellen Maschine**

Die Vorgehensweise der Datensicherung von Cluster-Nodes ist dieselbe wie die Datensicherung virtueller Maschinen auf einem Collax V-Cube. Hier bei spielt es keine Rolle auf welchem Node das Backup eingerichtet und ausgeführt wird, da die Daten die gesichert werden identisch sind. Zu beachten ist, dass die **Sicherungsdaten des Clusters** Backups **nicht auf das lokale Festplattenmedium** gespeichert werden, sondern zum Beispiel übers Netzwerk auf einen Backupserver.

Nach einem Backup erhält der Administrator zwei Status E-Mails vom Backup-Dienst. Aus den E-Mails kann zum einen entnommen werden, ob das Backup erfolgreich war, und zum anderen findet man dort auch eine detaillierte Auflistung der gesicherten Elemente.

In der zweiten Mail befindet sich die Datei "Disaster Recovery Token", die Konfigurationsdatei, der "Backup Katalog" sowie erweiterte Wiederherstellungsinformationen.

#### <span id="page-6-2"></span>**Wiederherstellung einer virtuellen Maschine im Cluster**

Bei der VM Wiederherstellung im Cluster ist nur zu beachten, dass die Node, auf der die Wiederherstellung ausgeführt wird, aktiv ist. **Hinweis:** Bei Verwendung von iSCSI-Festplatten muss die entsprechende LUN vor der Wiederherstellung zur Verfügung stehen.

Folgen Sie anschließend dem Abschnitt von V-Cube **Verlorengegangene VM komplett wiederherstellen**

#### <span id="page-6-3"></span>**Bare-Metal Restore eines 2-Node-Clusters**

Ein Bare Metal Restore ist dann erforderlich, wenn beide Nodes und der komplette Datenbestand in dem Clusterverbund komplett ausgefallen sind und die Nodes neu installiert werden müssen. Dieser Fall kann mit extrem hoher Wahrscheinlichkeit vermieden werden, wenn nur das Disk-Backend jedes Servers einfach redundant ausgelegt wird.

Für ein Bare Metal Restore wird nur das "Disaster Recovery Token" benötigt. Hier die detaillierte Vorgehensweise:

 $\blacktriangleright$ V-Cube+ auf allen Cluster-Nodes installieren

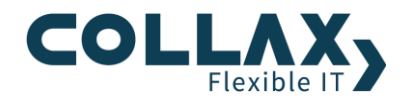

- Auf Administrations-GUI der Maschine,die das Backup durchführte, einloggen.
- $\blacktriangleright$ Im Dialog *Datensicherung → Bare Metal Restore-* laden Sie den "Disaster Recovery Token" hoch.
- $\blacktriangleright$ Wählen Sie im Dialog *Datensicherung → Datenwiederherstellung* zuerst das Sicherungselement "**LDAP-Verzeichnis**" aus und klicken auf **Wiederherstellen.**
- Stellen Sie die folgenden Optionen ein
	- o Ersetzen immer
	- o Ziel-Client: Original Host
	- o Ziel-Pfad: Am Originalplatz
- Starten Sie die Wiederherstellung mit der Aktion **Wiederherstellen.**  $\blacktriangleright$
- Warten Sie die erfolgreiche Wiederherstellung des LDAP-Verzeichnis ab  $\blacktriangleright$
- $\mathbf{v}$ Wählen Sie anschließend im Dialog *Datensicherung → Datenwiederherstellung* das Sicherungselement "**Systemkonfiguration**" aus und klicken Sie auf **Wiederherstellen**.
- ъ Stellen Sie die folgenden Optionen ein
	- o Ersetzen immer
	- o Ziel-Client: Original Host
	- o Ziel-Pfad: Am Originalplatz
- Starten Sie die Wiederherstellung mit der Aktion **Wiederherstellen.**

**Hinweis**: Eventuell sind geplante Sicherungsjobs in der gerade wiederhergestellten Konfiguration definiert. Die entsprechenden Sicherungspläne müssen zeitlich verschoben werden, da das Sicherungssystem nach der Konfigurationsaktivierung aktiv ist und dadurch Original-Daten überschrieben werden können. Löschen Sie dazu entsprechende Vorgänge innerhalb der Sicherungspläne.

 $\blacktriangleright$ Aktivieren Sie nach der erfolgreichen Wiederherstellung die Konfigurationsänderungen. Nach der Aktivierung wird automatisch die Cluster-Administration aufgerufen.

In der Cluster-Administrations-GUI:

- Rufen Sie die Anzeige für aktive Jobs auf (oben rechts) und waren Sie bis alle Jobs zu 100% erledigt sind.  $\mathbf{v}$
- $\blacktriangleright$ Entfernen Sie die Cluster Nodes mit dem Status *Node is Non-member (offline)* aus dem Cluster (Formular Cluster Nodes)
- $\mathbf{v}$ Wechseln Sie in die Administrations-GUI des Servers in dem Sie auf "Lokale Administration" klicken.
- $\blacktriangleright$ Rufen Sie dann das Formular *Status → eSAN-Ressourcen* auf
- Stellen Sie jede eSAN-Ressource auf Primär in dem Sie die Aktion *Wechsle zu Primär (forciert)* betätigen  $\blacktriangleright$
- $\blacktriangleright$ Aktivieren Sie die Einstellungen mit der Option *Auch unveränderte Einstellungen erneut aktivieren*
- $\blacktriangleright$ Nach diesem Vorgang muss das Cluster Share verfügbar sein. Kontrollieren Sie in der Cluster-Administration im Formular *Übersicht*, oder im *Dashboard*, ob das Cluster-Share verfügbar ist.
- $\blacktriangleright$ Wählen Sie im Dialog *Datensicherung → Datenwiederherstellung* die restlichen wiederherzustellenden Daten, *außer* LDAP und Systemkonfiguration, aus und klicken auf **Wiederherstellen**
- Stellen Sie die folgenden Optionen ein
	- o Ersetzen immer
	- o Ziel-Client: Original Host
	- o Ziel-Pfad: Am Originalplatz

Bitte beachten Sie, dass eine Wiederherstellung der Daten, mehrere Stunden dauern kann und nur auf einer Node ausgeführt werden muss.

**Nach diesem Schritt stehen Ihnen die virtuellen Maschinen und alle Daten für den Betrieb wieder zur**   $\blacktriangleright$ **Verfügung.**

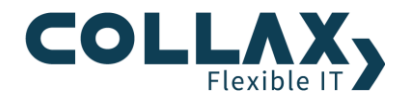

- $\blacktriangleright$ Bereiten Sie anschließend den nächsten Server als Cluster Node vor. Initiieren Sie mit dem gerade aufbereiteten Cluster-Node einen Cluster-Verbund.
- $\blacktriangleright$ Prüfen Sie danach unbedingt, ob Sie die Fencing-Einstellungen und die tatsächlichen Verkabelung übereinstimmen.
- Verteilen Sie im Formular *Storage* den eSAN-Storage über die beiden Cluster-Nodes.  $\blacktriangleright$
- $\blacktriangleright$ Aktivieren Sie Ihre Änderungen im Cluster.
- **Sobald der eSAN-Storage synchronisiert ist, sind alle Daten wiederhergestellt und der Cluster ist für den Produktivbetrieb bereit.**